# **Zeigen Sie Ihre Ideen in ausdrucksvollen Präsentationen**

In allen Microsoft Office 2010 Anwendungen finden Sie neue und verbesserte Werkzeuge um wirkungsvolle Darstellungen zu erzeugen, die Ihre Arbeit herausstechen lassen. Und es dauert nur Sekunden sie zu nutzen.

## **Ein Bild sagt mehr als Tausend Worte**

Nutzen Sie die neue Screenshot Funktion, um schnell und leicht Screenshots zu erstellen und in Ihre Arbeit zu integrieren in Word 2010, PowerPoint 2010, Outlook 2010, und sogar in Excel 2010.

#### **Schritt für Schritt:**

- 1. Um einen Screenshot eines ganzen Bildschirms (Browser oder Applikation) zu erstellen, klicken Sie **Einfügen** auf dem Menüband.
- 2. In der **Illustrationen** Gruppierung, klicken Sie auf **Screenshot**.
- 3. Unter **Verfügbare Fenster**, klicken Sie auf den gewünschten **Screenshot**.

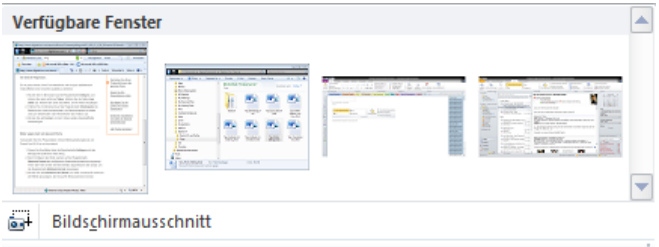

- 4. Wenn Sie nur einen Bildschirmausschnitt eines Browserfensters oder einer Applikation machen wollen, prüfen Sie, ob sich das Fenster von dem Sie einen Ausschnitt erstellen wollen, direkt unter der Office 2010 Applikation befindet, in der Sie gerade sind.
- 5. Klicken Sie auf **Bildschirmausschnitt.**
- 6. Fahren Sie mit gehaltener linker Maustaste über den Bereich, den Sie in dem Bildschirmausschnitt inkludiert haben möchten und lassen Sie die Maustaste los. Der Bildschirmausschnitt erscheint dann in Ihrem Dokument.

## **Herausragende Arbeiten**

Nutzen Sie die neuen und verbesserten Bildbearbeitungsfunktionen in Word, PowerPoint, Outlook und Excel 2010, um ohne zusätzliche Bildbearbeitungssoftware Spezialeffekte hinzuzufügen Nutzen Sie die neuen Funktionen um die Farbgebung, Helligkeit oder den Kontrast zu ändern, um mit ein paar Handgriffen ein eintöniges Dokument in ein Kunstwerk zu verwandeln.

### **Schritt für Schritt:**

- 1. Fügen Sie ein Bild in Word, PowerPoint, Outlook oder Excel ein, indem Sie die Einfügen Registerkarte auf dem Menüband nutzen.
- 2. Klicken Sie auf Ihr **Bild**, und die **Bildtools** Registerkarte erscheint auf dem Menüband. Wählen Sie die **Format** Registerkarte, um alle verfügbaren Bearbeitungsfunktionen zu sehen.

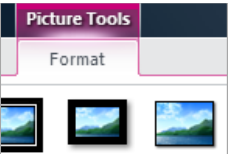

3. Klicken Sie auf **Künstlerische Effekte** um eine Vorschau auf mehr als 20 Effekte zu haben, die sie für Ihr Bild verwenden könnten.

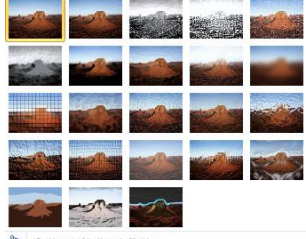

Optionen für Kunsteffekte.

Nutzen Sie **Korrekturen,** um die Helligkeit, den Kontrast oder die Schärfe zu verbessern. Der **Farbe** Befehl lässt Sie die Sättigung und Farbton ändern oder das Bild neu einfärben, um es besser dem Dokument anzupassen.

*Microsoft übernimmt keine Garantie jeglicher Art, da es sich um Informationen über Software vor der Veröffentlichung handelt, bei er es noch zu Änderungen kommen kann.* 

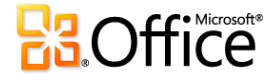